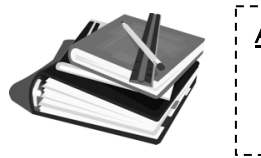

#### Assignment Types: Coursework

Formative Assessment Summative Assessment

#### $\frac{1}{2}$  My Assignment Templates

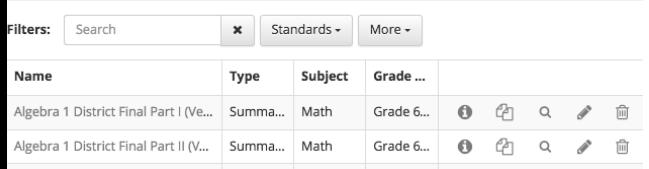

# Creating a Simple Assignment

- 1. From the Compose section click Assignment Templates.
- 2. Enter a detailed assignment name.
- 3. Pick an Assignment Type.
- 4. Select Save & Continue
- 5. Click the Standards tab and add standards from the bank(s). Then continue.
- 6. Click the Questions tab, compose (create) a new question or import them from a bank. Then Continue.
- 7. Keep the default number of assignment points or change the possible points and performance levels.
- 8. Select Save & Continue.
- 9. On the Sharing tab, under Options, add details about the assignment: subject, grade level, and keywords to enable searching.
- 10. If you want to share the assignment, from the Sharing tab, select Banks.
- 11. Select Add Assignment Template Banks, then click Add to the right of a bank. Now hit Add Selected.
- 12. The Bank Manager will approve or deny your submission.

## Creating a Simple Question

- 1. From the Compose section click Question Templates.
- 2. Pick a Question Type.
- 3. On the Details tab, enter the text of the Question.
- 4. If an automatically scored question type, add the text of the answer choices and select the correct answer choice.
- 5. Select Save & Continue.
- 6. Add standard(s) from the bank(s) and Continue.
- 7. Keep the default of 1 point or change the possible question points and performance levels.
- 8. Select Save & continue.
- 9. On the Sharing tab, under Options, add details about the question, like subject, difficulty, and grade level to enable searching.

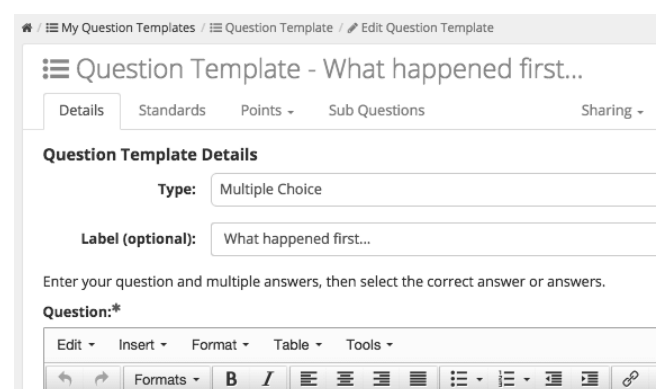

Which happened first in the story?

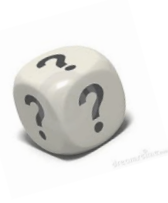

Question Types: True or False\* Multiple Choice\* Multiple Select\* Short Answer \*Auto Scored if taken online.

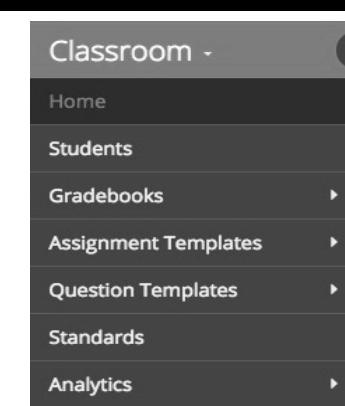

# *Classroom*

# **Quick Start** Guide

### Accessing Classroom

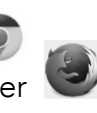

1. Open Chrome or other browser 2. Go to http://

{yourdistrict}.schooldata.net/v2

3. Login with your Homeroom (Skyward) username and password.

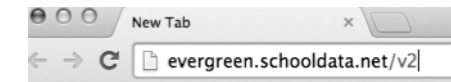

### **Glossary**

Assignment: a collection of questions whose purpose is a score or grade; can be formative or summative assessments, or coursework.

Assignment Template: the blank form used to create an assignment, can be copied, exported, and shared. Bank: a shared content or standard library; it is public or private, district generated or purchased from a vendor. Bank Manager: the person who approves or denies content for a bank.

Keyword: words or phrase that describe what a user might search for; must be comma separated.

Questions: the base content in Classroom; what a student needs to do or answer.

Question Template: the blank form used to create questions, can be copied, exported, and shared. Standards: learning goals for what students should know and be able to do by grade level and subject.

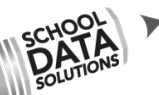

Need Help? Go to: http://support.schooldata.net Want more **information**? Visit our webstie: http://schooldata.net

**2** Algebra 1, Period 4 (Hitch, 2015-16)

Details AAssignments -Settings -**A**Scoring Grading. **Gradebook Details** 

To create a Gradebook select from an existing class list below, or build your own from scratch.

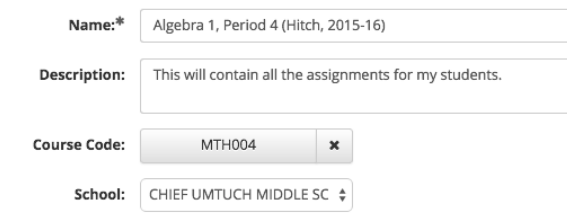

## Creating a Basic Gradebook

- 1. Click Create Gradebook link from Work.
- 2. Pick your course code or a class period.
- 3. Accept the defaults. Hit Save & Continue.
- 4. Select Settings, then Class Terms.
- 5. Click Add Class Terms and pick one or more terms used in this gradebook. Ensure the term dates fall within the gradebook dates.
- 6. Click Assignments, then Add/Edit/ View.
- 7. Click Add Assignments and select a bank.
- 8. Click Add next to any assignment you want and then click Add Selected.
- 9. Click the title of an added assignment. Select Published in the upper right.
- 10. Click Settings, then Dates. Set the assignment open, due and close dates. 11. Select Save & Exit.
- 

My Gradebooks

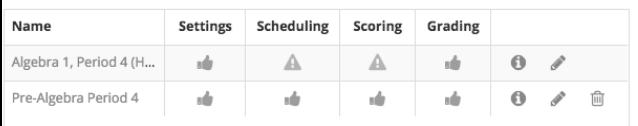

### Activating Students to Use Classroom

- 1. Click Students from the directory tree.
- 2. Select a gradebook.
- 3. Click "All N" to select all the students attached to the gradebook.
- 4. Click Activate.

#### Students

 $\pmb{\times}$ **Filters:** Gradebooks -Search **Select Students:** None Apply Actions on 13 Students: Report Card Activate

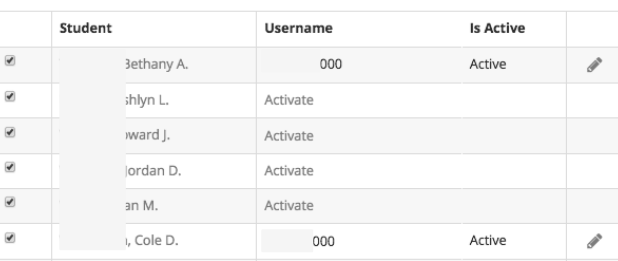

## To Reset a Student's Password

- 1. Click Students from the directory tree.
- 2. Locate the student.
- 3. Click the pencil icon to edit their account.
- 4. Enter a new password

and click Update.

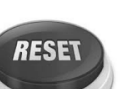

## Unlock a Student Assignment

If a student accidentally submitted their assignment, and you want to open it…

- 1. From the Work section, click Score Assignments.
- 2. Click the icon in the Score column next to the appropriate gradebook.
- 3. Click the title of the assignment.
- 4. Locate the student and in the Status column next to their name click the lock icon.

Score Assignment: Math Quiz, Unit 4 (Published)

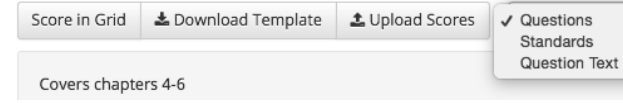

## **Scoring an Assignment**

- 1. From the Work section, click Score Assignments.
- 2. Click the icon in the Score column next to the appropriate gradebook.
- 3. Click the title of the assignment.
- 4. To manually enter results select Score in Grid.
- 5. Step through the spreadsheet style interface by clicking into a cell and picking from the list or entering a value.
- 6. Use tab or shift+tab to move right and left, enter or shift+enter to move down or up.
- 7. The final score is calculated for you, but if the assignment is not locked you can override the final score.
- 8. When done, select Save, and then Back.
- 9. If you select Download Template, you are given a spreadsheet in which to enter scores.
- 10. Make sure you don't alter the student IDs and that you save the template.
- 11. When done, return to Classroom and select Upload Scores.

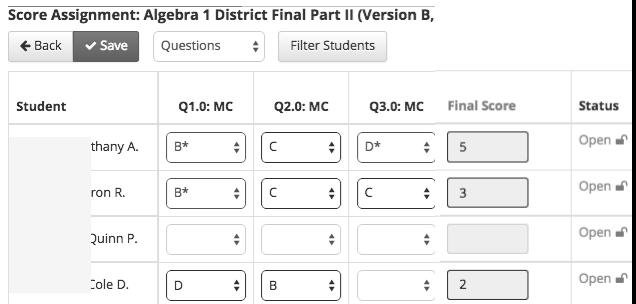